# HOW TO PAY A PREMIUM BILL IN YOUR GHCMYCHARTSM

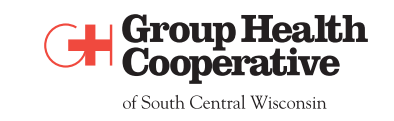

- 1. Sign in to your GHCMyChart<sup>SM</sup> account. Click the Your Menu button on the top left hand part of the screen. Under the Insurance section, choose Pay My Premium.
- 2. Click Pay Now.
- 3. Enter the amount you wish to pay, then click **Next.**
- 4. You can choose to pay your monthly premium bills with a credit/debit card or from your checking/savings account.
- 5. Fill in the required information.
- 6. Click Next.
- 7. The Payment Processed screen will appear once your payment has been submitted.

#### **HOW TO SET UP AUTOMATIC PREMIUM PAYMENTS IN YOUR GHCMYCHARTSM**

- 1. Click the Your Menu button on the top left hand part of the screen. Under the Insurance section, choose Pay My Premium. Then click Set Up Auto Pay.
- 2. Choose a date between the 11<sup>th</sup> and 29<sup>th</sup> of the month to make the payment. Click **Next.**
- 3. You can choose to pay your monthly premium bills with a credit/debit card or from your checking/savings account.
- 4. If Credit/Debit Card is selected, fill in your card information.
- 5. If Bank Account is selected, fill in your bank information, but note that Driver's Lic and Phone # are not required fields.
- 6. The Save Payment Method to My Wallet will fill in automatically, but you can change it by clicking on it. Just be sure not to use any characters or symbols, such as an apostrophe. For example, if Bruce is using his wife Mary's credit card, he should name it *Marys* Credit Card rather than *Mary's* Credit Card.
- 7. Then click **Next.**
- 8. Once the **Confirm** button is clicked, your automatic monthly payment of premium bill is set up!
- 9. If you encounter an error where your online payment cannot be processed, please try deleting your saved payment information, then re-enter it again following these steps:
	- a. Begin by clicking the Edit Auto Pay button.
	- b. Click Turn Off Auto Pay.
	- c. Click Turn Off Auto Pay once more. Your automatic payments are now canceled. However, your payment information is still saved.
	- d. To get to your saved payment information, click Set Up Auto Pay.
	- e. Hover your mouse over the saved payment information and the Delete button will appear. Click Delete to remove all your saved payment information.
	- f. You can now re-enter your payment information.

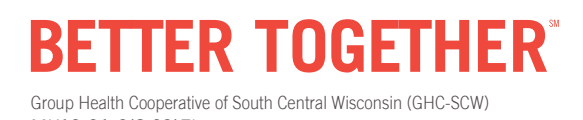

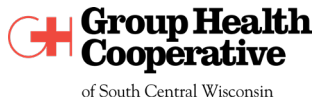

**ghcscw.com** MK19-91-2(8.23)FL

## USE "GUEST PAY" IF YOU DON'T HAVE A GHCMYCHART<sup>SM</sup> ACCOUNT

This is useful for one-time payments for your own premium bill or if you need to pay a premium payment for a family member who does not have a GHCMyChart<sup>SM</sup> account.

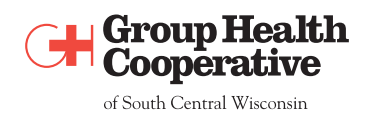

- 1. Go to ghcscw.com.
- 2. Click  $\oint Pay$  Bill located at the top of the Home page.
- 3. Click on the right-hand side "\$ Pay as a Guest" button under the "Pay Your Premium Bill?" column.
- 4. Enter the Subscriber ID or Insurance Account Number of the individual for whom you want to pay the premium.
- 5. Enter the Last Name of the individual for whom you want to pay the premium.
- 6. Click the Look Up button.
	- a. If the above entries do not work, you will be given the choice to enter either the DOB or SS# of the individual.
- 7. Click Next.
- 8. Choose the amount you want to pay. You can pay the full amount due or a lesser amount. However, you cannot pay more than the amount due.
- 9. Click Next.
- 10. You can choose to pay your monthly premium bills with a credit/debit card or from your checking/savings account.
- 11. Click Submit.
- 12. The Payment Processed screen will appear once your payment has been submitted.
- 13. If you would like a receipt, enter either your cell number or email address and click Send Receipt.

### **If you have any questions regarding payment of your premiums via GHCMyChartSM or Guest Pay, please contact Member Services at (608) 828-4853 or (800) 605-4327.**

#### **If paying by check**

Please make check payable to: GHC-SCW Mail to: Group Health Cooperative of South Central Wisconsin (GHC-SCW) Box 88619 Milwaukee, WI 53288-0619

*Please include your payment stub.*

ETTER TOGETHER Group Health Cooperative of South Central Wisconsin (GHC-SCW)

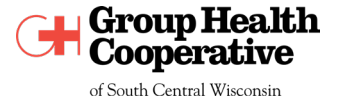

**ghcscw.com** MK19-91-2(8.23)FL